## 申請用総合ソフトのバックアップと復元方法 2013年2月8日 (金) 更新 **①申請⽤総合ソフトに保存されている、すべてのデータのバックアップをする⽅法**

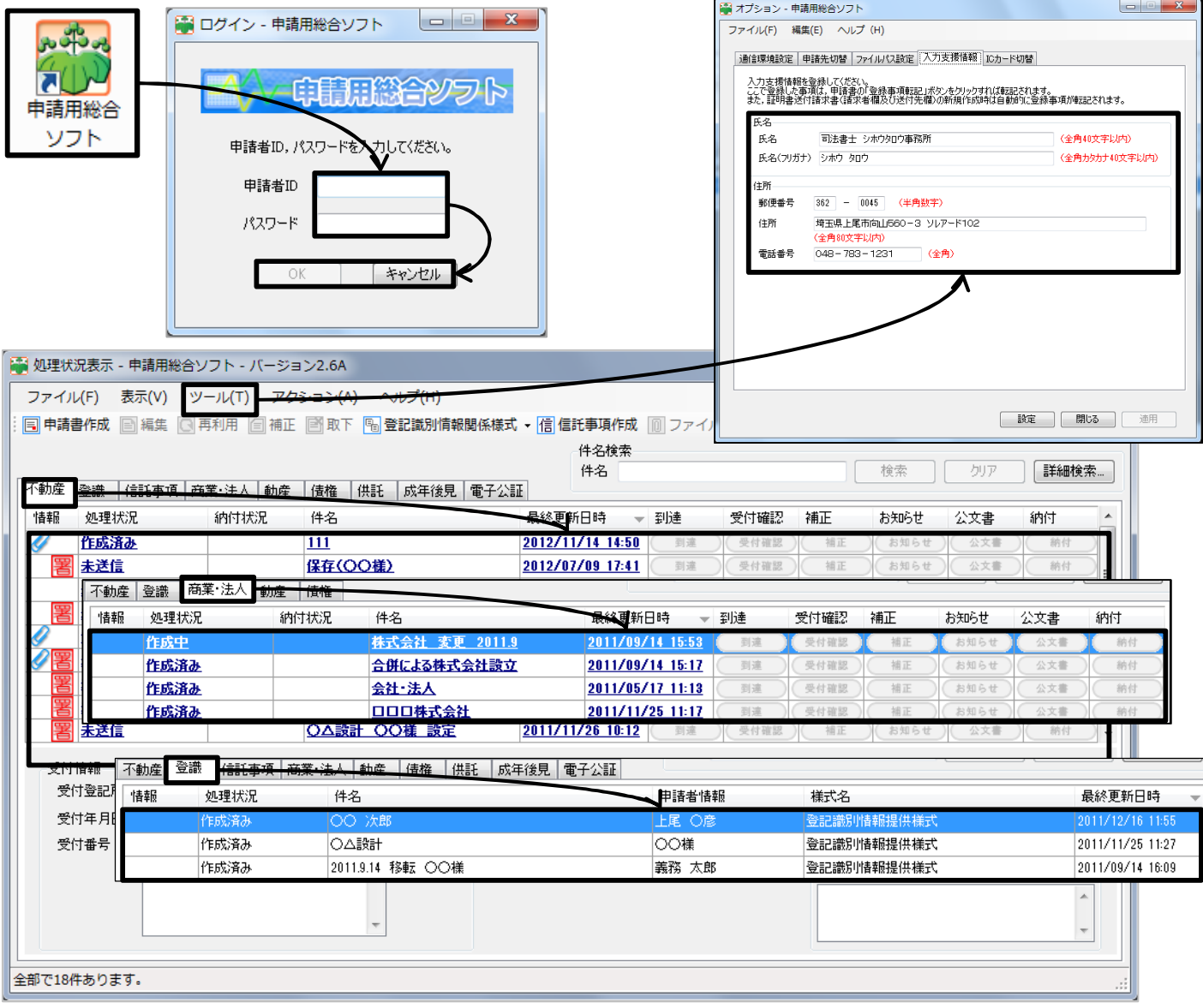

1. 申請用総合ソフトを起動します。(申請者ID&パスワード)は入力しても、しなくてもどちらでも構いません。 上記の図のように、申請⽤総合ソフトで⾏った設定や、作成中・作成済み・申請中・申請済のすべてのデータを バックアップします。

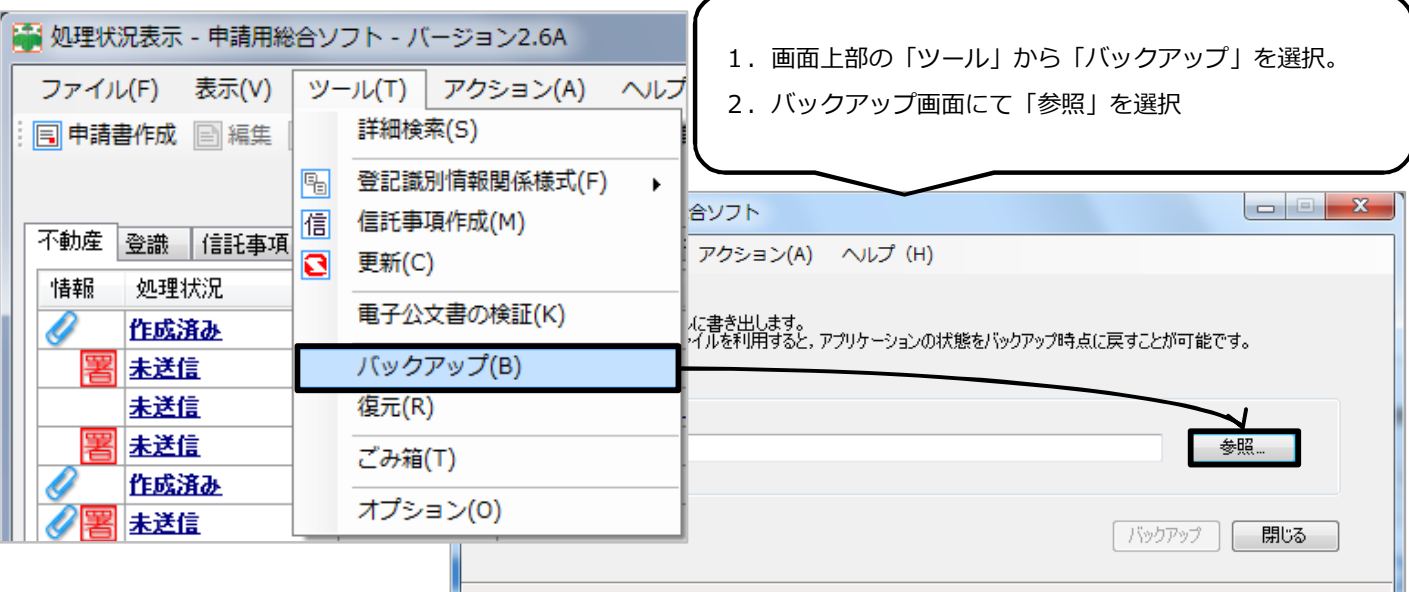

All Rights Reserved, Copyright<sup>©</sup> Bell Computer System URL : http://bell-com.biz/

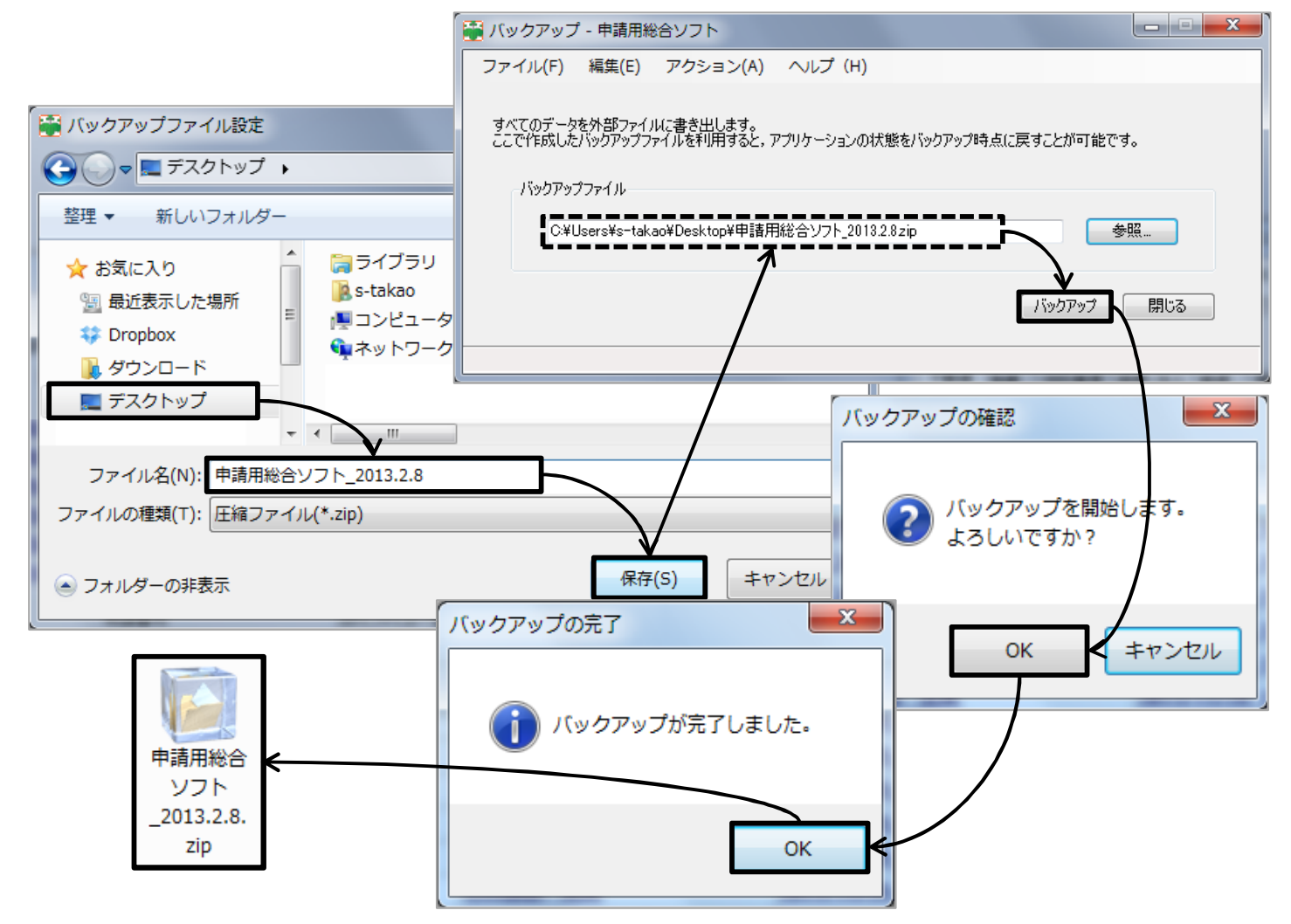

- 2. バックアップデータの保存先を任意で選択します。 上記の図は、デスクトップ上(⾃分で保存先を選択するのが不安な⽅はとりあえずデスクトップをお勧めします) に直接保存しています。
- 3. ファイル名に、自分で後から見ても分かる名前を任意で入力して、「保存」を選択。
- 4. バックアップファイル名の最後に、「3」で作成した名前が表示されていることを確認して「バックアップ」を選択。
- 5. OK、OKで作業完了です! 最後に、必ず保存先にバックアップしたデータが作成されていることを確認しましょう! バックアップデータは、利⽤者にて管理しやすい場所(外付けハードディスク・USBメモリ等)へ保管しておきましょう。

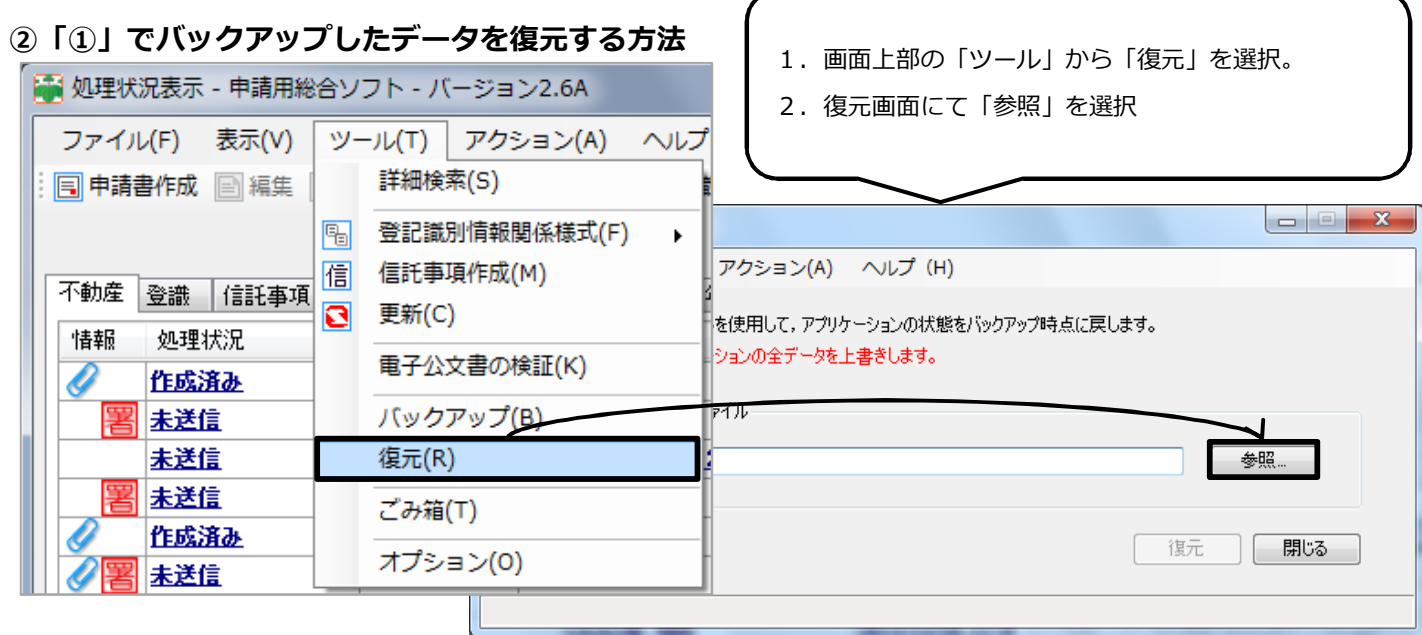

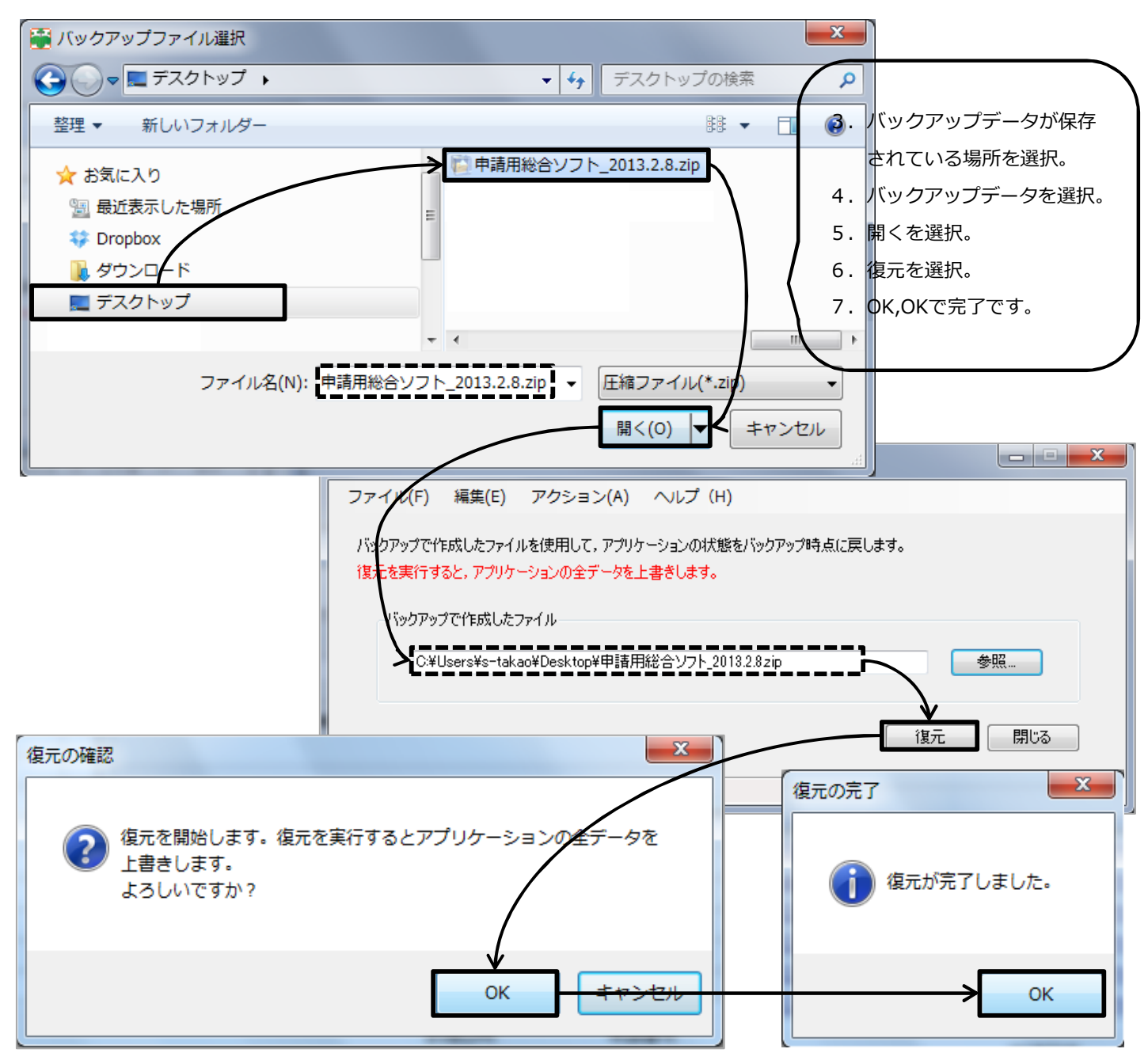

## ※注意※

・本バックアップ作業にて実施したバックアップデータを復元すると、当然バックアップを実施した時点の状態になって しまいますので、バックアップ作業完了後に、追加して作成した「申請データ」などがある場合には、消えてしまいます ので作業を実施する際にはご注意してください。

【例】

①2013/2/8にバックアップデータを作成。引き続き、登記申請など実施。

②2013/2/12〜に新規に「申請データ」を作成&登記申請

32013/2/16にPCの不具合が生じたため、PCを復旧。また、申請用総合ソフトのバックアップを復元

⇒この時に、①のバックアップデータを利用するため、申請用総合ソフトのデータ内容は①時点になります。 ①で実施した、登記申請の処理状況は引き続き処理・確認できますが、追加で作成した②のデータは含まれ ていないため、申請データ及び、処理状況は消失してしまいます。

※上記の注意は必ず確認してください。

一番安全なバックアップ方法は、申請データを作成した後や、登記申請を行った後に毎回バックアップを取ることが最善 と考えられます。面倒かもしれませんが、バックアップを取っていなかったために大変面倒なことになっている方も過去に いらっしゃいますので、ご注意ください。

作成: Bell Computer System 高尾